## Activity Center

Activity Center lists all user activity initiated from within Rockland Trust Online Banking. This page can be accessed by selecting the "Activity Center" tab in the menu.

## **Single Transactions**

1. Click "Filters" to reveal searchable fields.

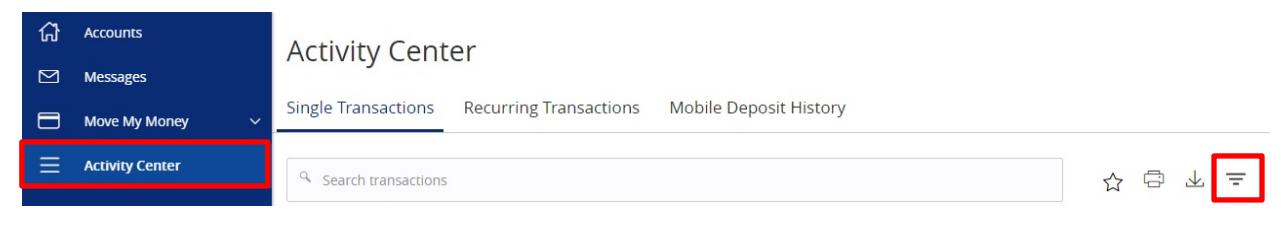

2. To customize the search, input the information in the fields then click "Apply".

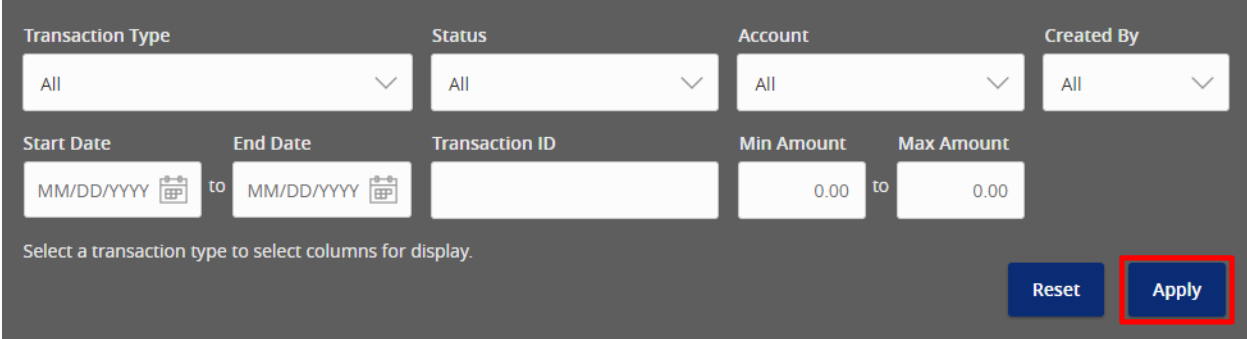

3. To save the customized filtered search, click "Favorites".

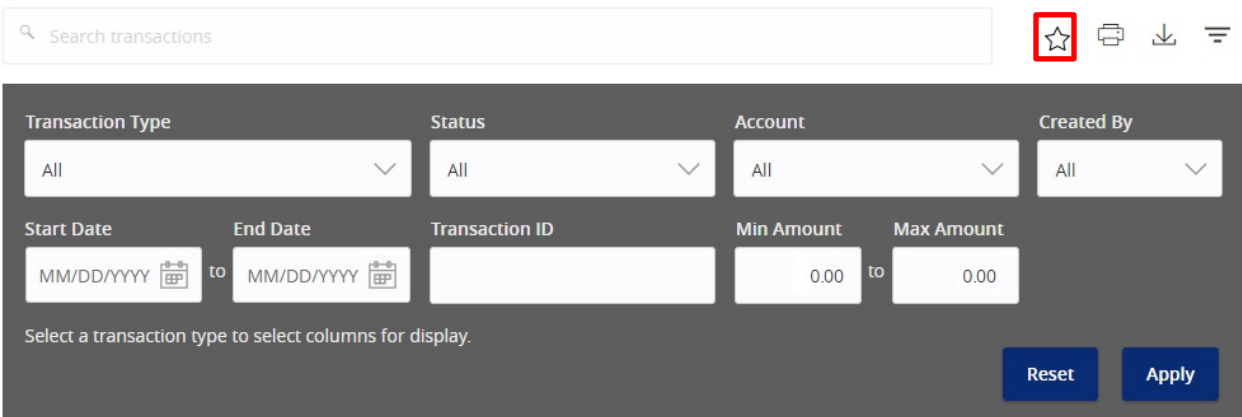

- 4. When viewing the *Activity Center*, below are some key statuses you may see:
	- a. Authorized all approvals have been satisfied and ready to be processed
	- b. Cancelled user has cancelled the online transaction
	- c. Drafted additional approval outstanding (transaction will not be processed)
	- d. Failed transaction has been denied
	- e. On Hold transaction is under review and may not be processed
	- f. Pending transaction processing has been interrupted
	- g. Processed transaction has been completed and can no longer be cancelled
- 5. Click the three dots on a transaction to view its available options.

## **Activity Center**

Single Transactions Recurring Transactions Mobile Deposit History

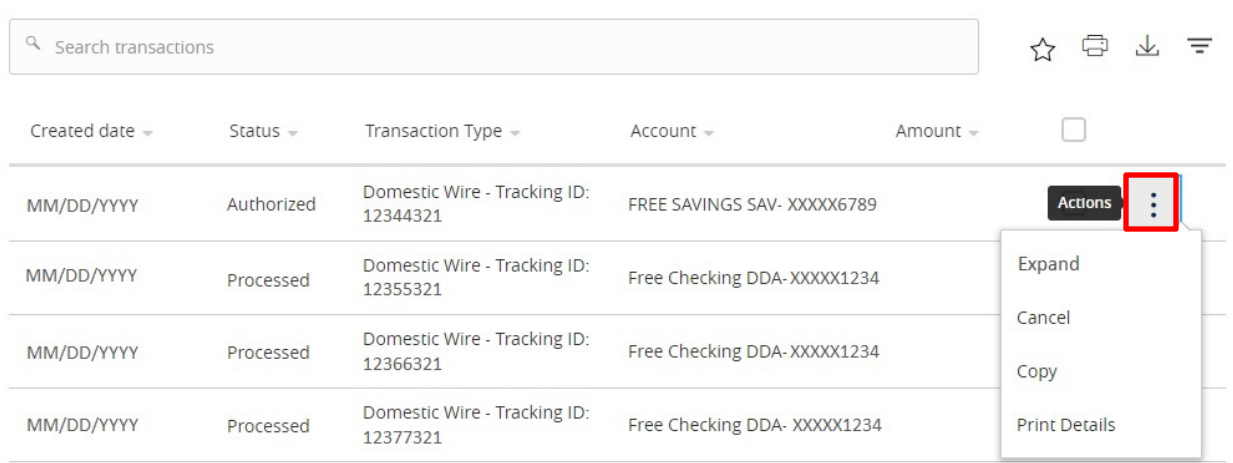

## **Recurring Transactions and Mobile Deposit History**

1. Within the *Activity Center*, click "Recurring Transactions" to view online transactions which are set up to occur in a series **OR** click "Mobile Deposit History" to view historical checks that have been deposited using the Mobile Deposit functionality.

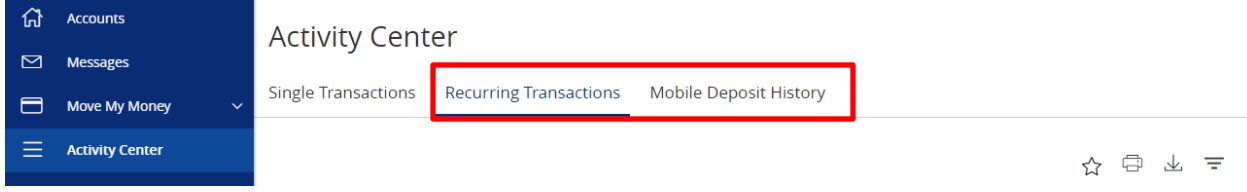

**NOTE:** Apply filters and view details as you would for single transactions.